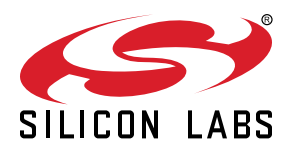

# **UG237: EFM8BB2-SLSTK2021A User's Guide**

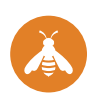

The SLSTK2021A is an excellent starting point to become familiar with the EFM8BB2™ Busy Bee Microcontroller.

The starter kit contains sensors and peripherals demonstrating some of the EFM8BB2's many capabilities. The kit provides all necessary tools for developing an EFM8BB2 Busy Bee application.

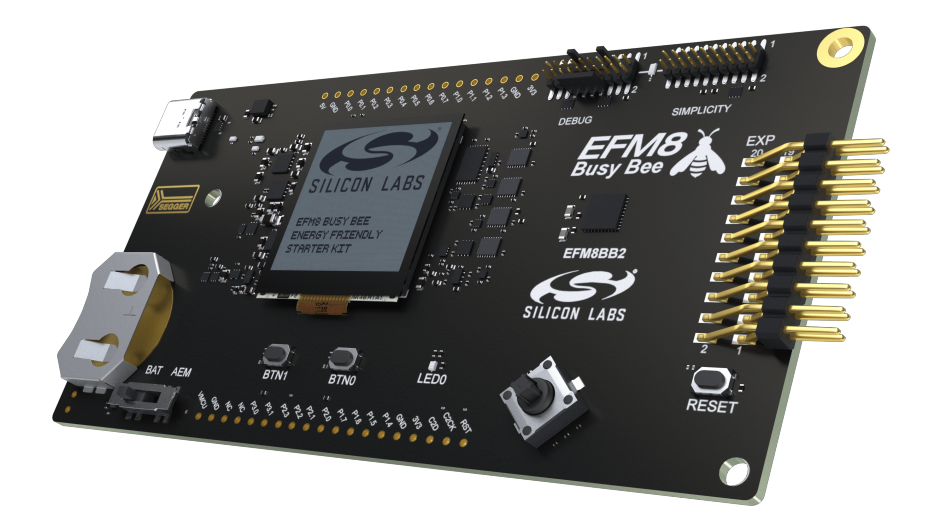

#### **TARGET DEVICE**

- EFM8BB2 Busy Bee Microcontroller (EFM8BB22F16G-C-QFN28)
- CPU: 8-bit CIP-51 8051 Core
- Memory: 16 kB flash and 2304 bytes RAM
- Oscillators: 49 MHz, 24.5 MHz, and 80 kHz

#### **KIT FEATURES**

- USB connectivity
- Advanced Energy Monitor (AEM)
- SEGGER J-Link on-board debugger
- Debug Multiplexer supporting external hardware as well as on-board MCU
- User push buttons and RGB LED
- Ultra-low-power 128x128 pixel Memory LCD
- 8-direction analog joystick
- 20-pin 2.54 mm header for expansion boards
- Breakout pads for direct access to I/O pins
- Power sources include USB and CR2032 coin cell battery

#### **SOFTWARE SUPPORT**

• Simplicity Studio™

## **Table of Contents**

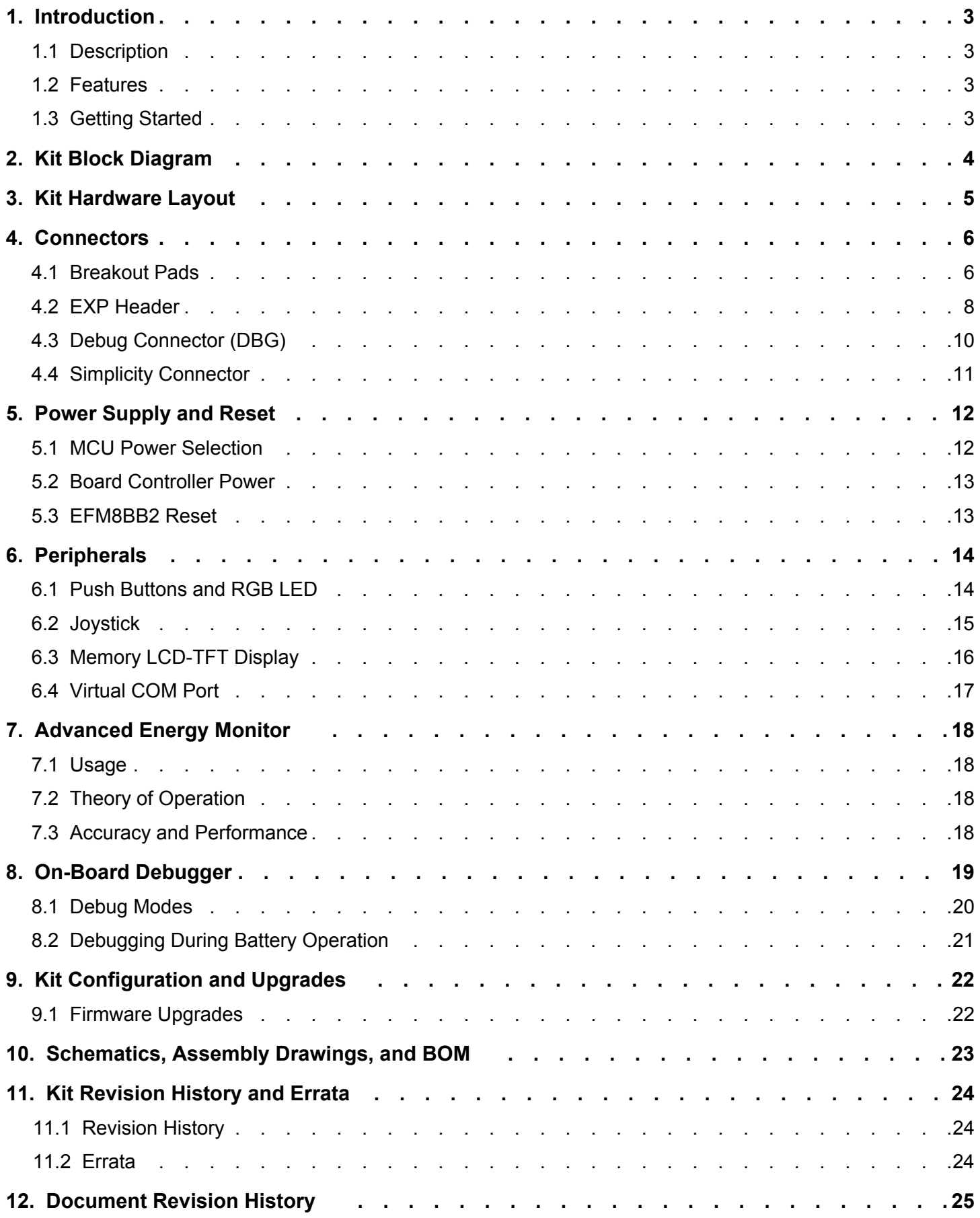

## <span id="page-2-0"></span>**1. Introduction**

#### **1.1 Description**

The SLSTK2021A is an ideal starting point for application development on the EFM8BB2 Busy Bee Microcontrollers. The board features sensors and peripherals, demonstrating some of the many capabilities of the EFM8BB2 Busy Bee Microcontroller. Additionally, the board is a fully featured debugger and energy monitoring tool that can be used with external applications.

#### **1.2 Features**

- EFM8BB2 Busy Bee Microcontroller
	- 16 kB Flash
	- 2304 bytes RAM
	- QFN28 package
- Advanced Energy Monitoring system for precise current and voltage tracking
- Integrated Segger J-Link USB debugger/emulator with the possiblity to debug external Silicon Labs devices
- 20-pin expansion header
- Breakout pads for easy access to I/O pins
- Power sources include USB and CR2032 battery
- Ultra-low-power 128x128 pixel Memory-LCD
- 2 push buttons and 1 RGB LED connected to EFM8 for user interaction
- 8-direction analog joystick for user interaction

#### **1.3 Getting Started**

Detailed instructions for how to get started with your new SLSTK2021A can be found on the Silicon Labs Web pages:

[silabs.com/development-tools/mcu/8-bit](https://www.silabs.com/development-tools/mcu/8-bit)

## <span id="page-3-0"></span>**2. Kit Block Diagram**

An overview of the EFM8BB2 Busy Bee Starter Kit is shown in the figure below.

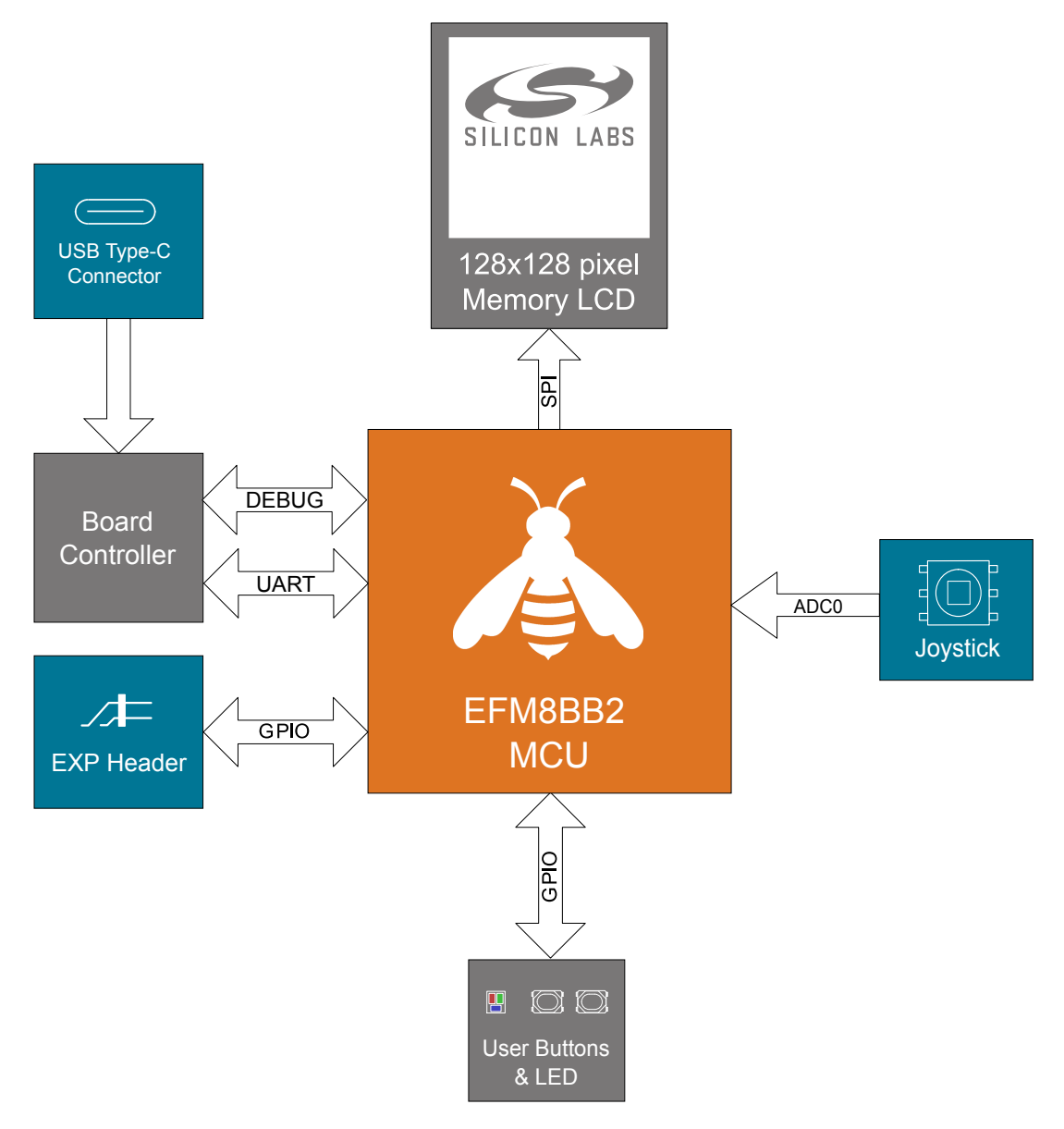

**Figure 2.1. Kit Block Diagram**

## <span id="page-4-0"></span>**3. Kit Hardware Layout**

The EFM8BB2 Busy Bee Starter Kit layout is shown below.

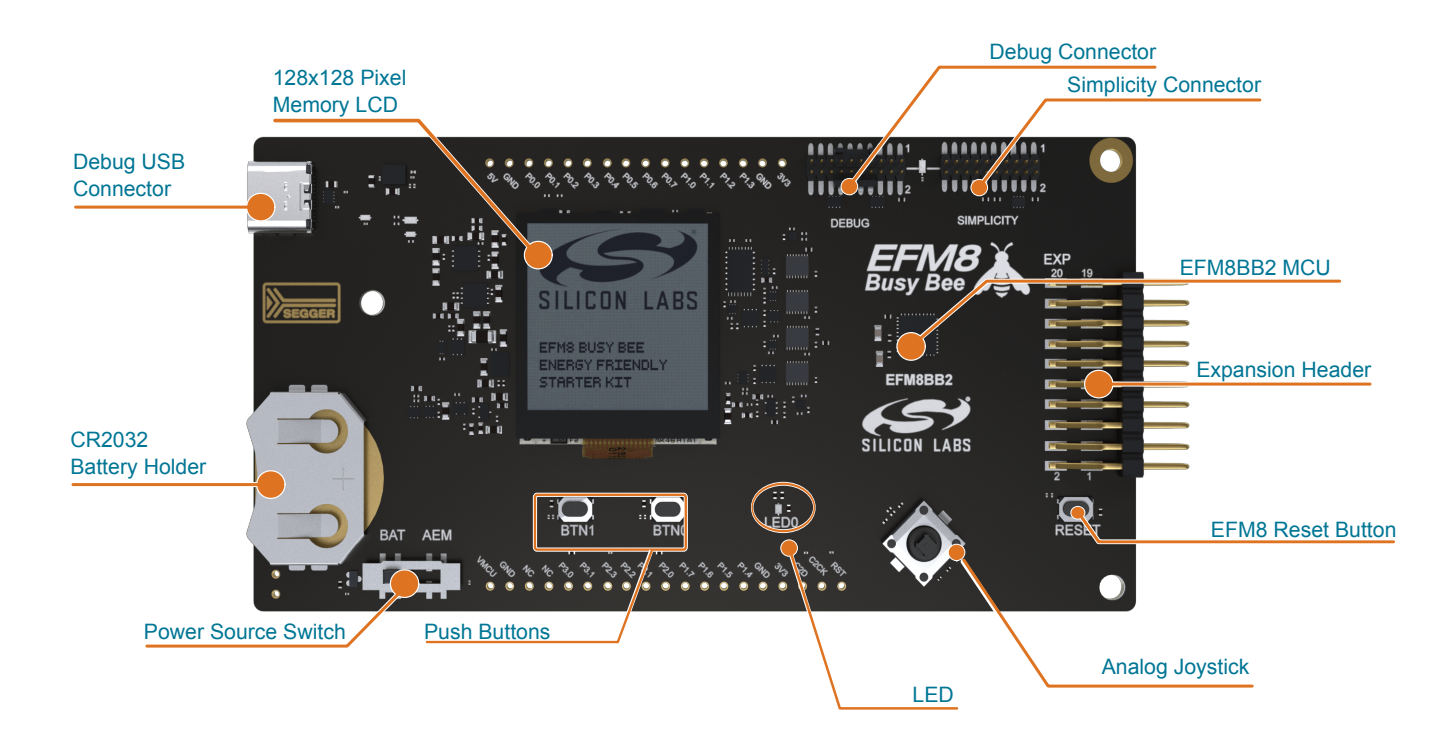

**Figure 3.1. SLSTK2021A Hardware Layout**

## <span id="page-5-0"></span>**4. Connectors**

#### **4.1 Breakout Pads**

Most of the EFM8BB2's GPIO pins are available on two pin header rows at the top and bottom edges of the board. These have a standard 2.54 mm pitch, and pin headers can be soldered in if required. In addition to the I/O pins, connections to power rails and ground are also provided. Note that some of the pins are used for kit peripherals or features and may not be available for a custom application without tradeoffs.

The figure below shows the pinout of the breakout pads and the pinout of the EXP header on the right edge of the board. The EXP header is further explained in the next section. The breakout pad connections are also printed in silkscreen next to each pin for easy reference.

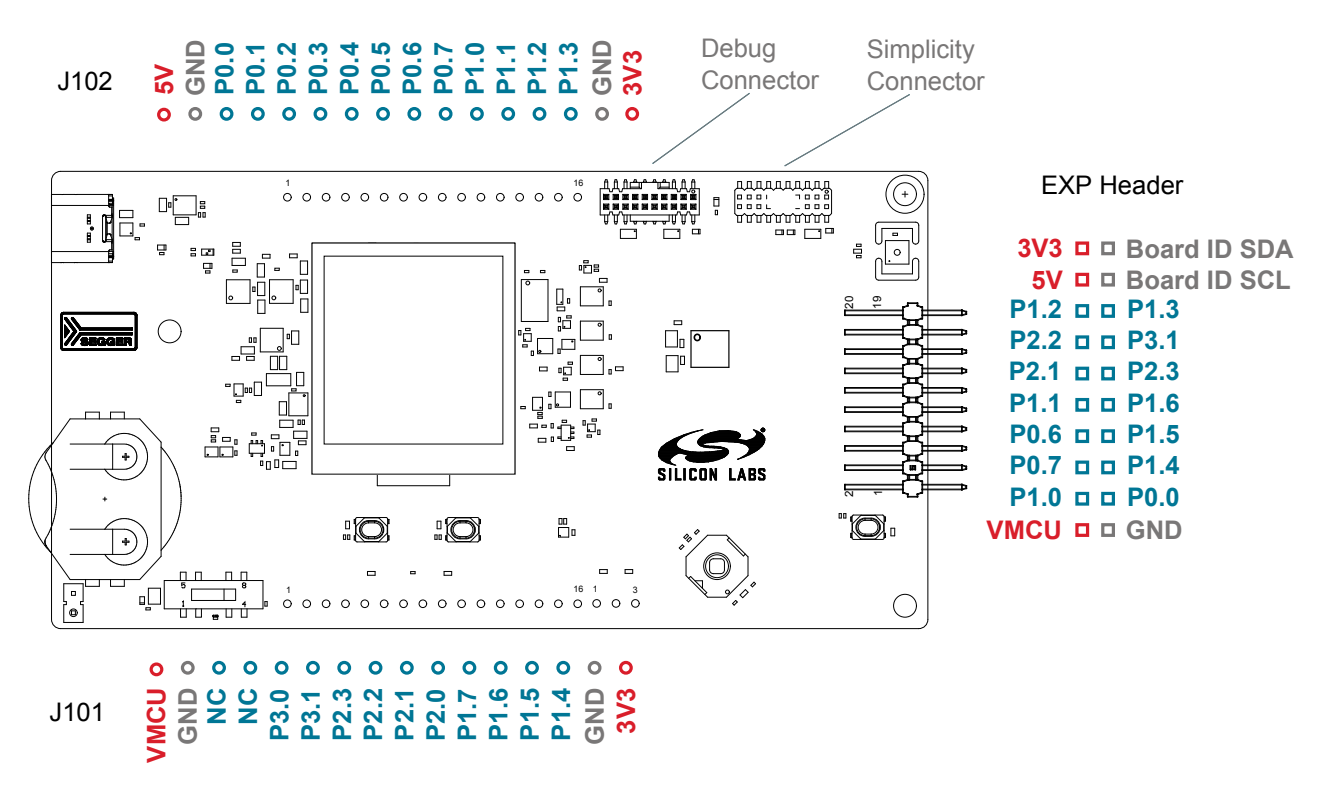

**Figure 4.1. Breakout Pads and Expansion Header**

The table below shows the pin connections of the breakout pads. It also shows which kit peripherals or features are connected to the different pins.

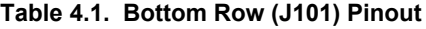

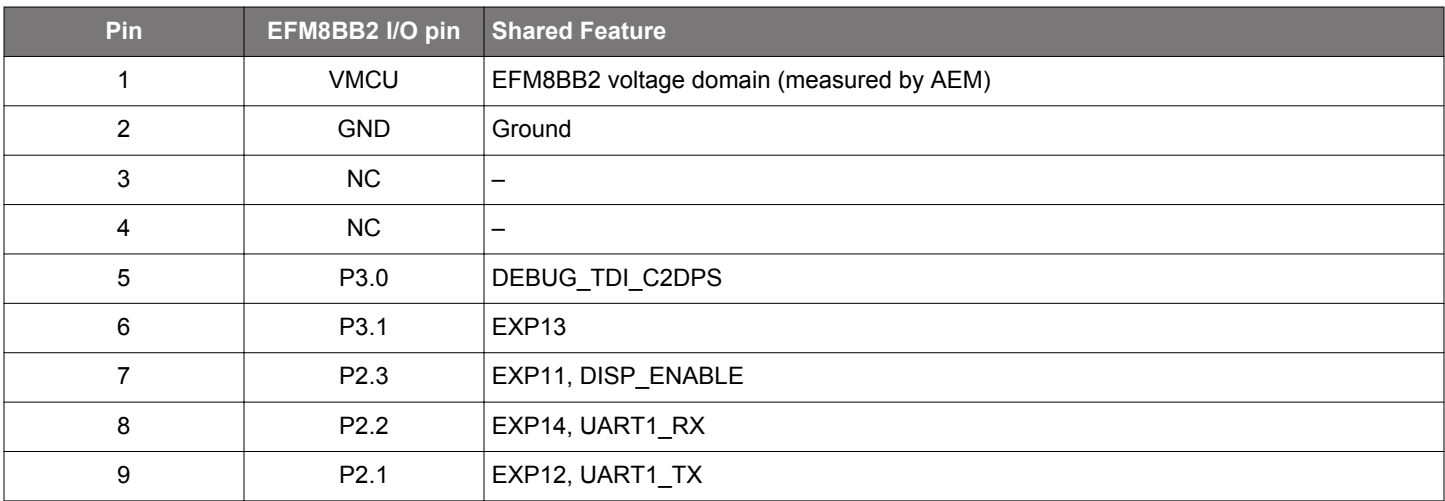

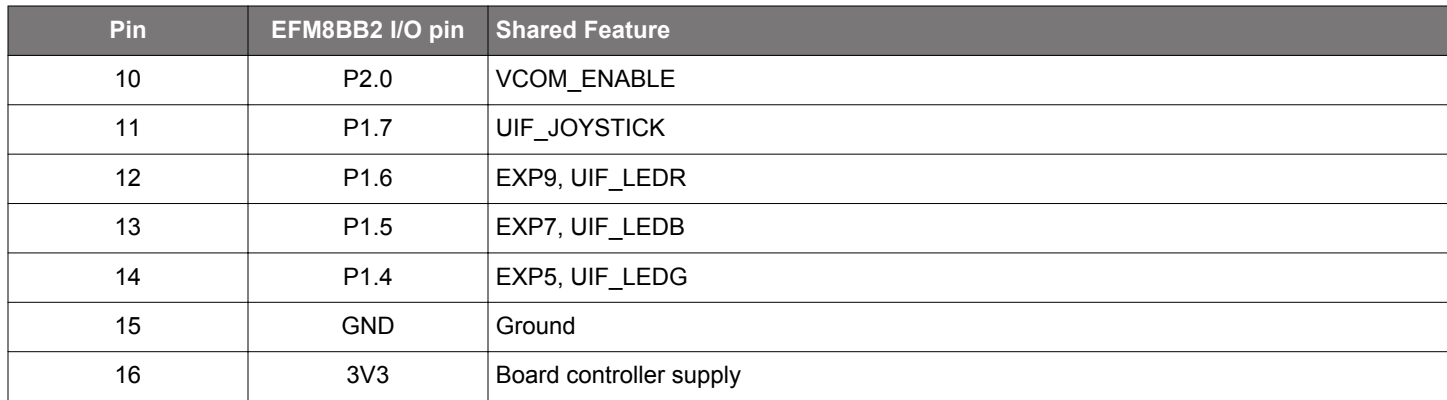

## **Table 4.2. Top Row (J102) Pinout**

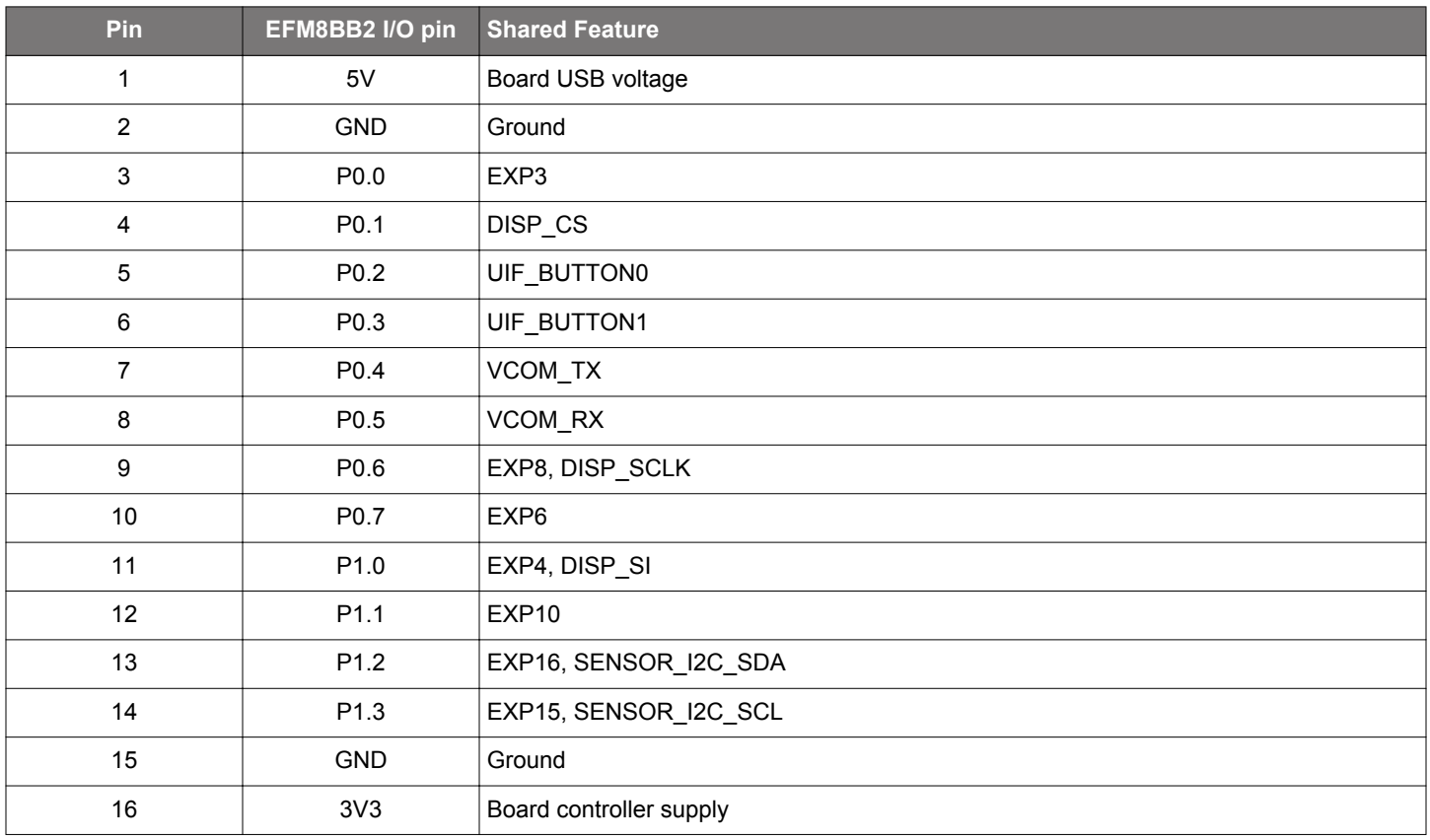

#### <span id="page-7-0"></span>**4.2 EXP Header**

On the right side of the board, an angled 20-pin EXP header is provided to allow connection of peripherals or plugin boards. The connector contains a number of I/O pins that can be used with most of the EFM8BB2 Busy Bee's features. Additionally, the VMCU, 3V3, and 5V power rails are also exposed.

The connector follows a standard which ensures that commonly used peripherals such as a SPI, UART, and I<sup>2</sup>C bus are available on fixed locations on the connector. The rest of the pins are used for general purpose I/O. This layout allows the definition of expansion boards that can plug into a number of different Silicon Labs kits.

The figure below shows the EXP header pin assignment for the EFM8BB2 Busy Bee Starter Kit. Because of limitations in the number of available GPIO pins, some of the EXP header pins are shared with kit features.

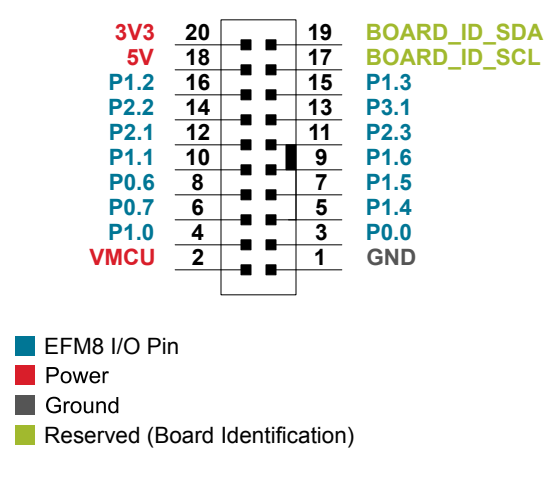

**Figure 4.2. EXP Header**

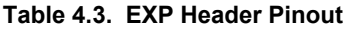

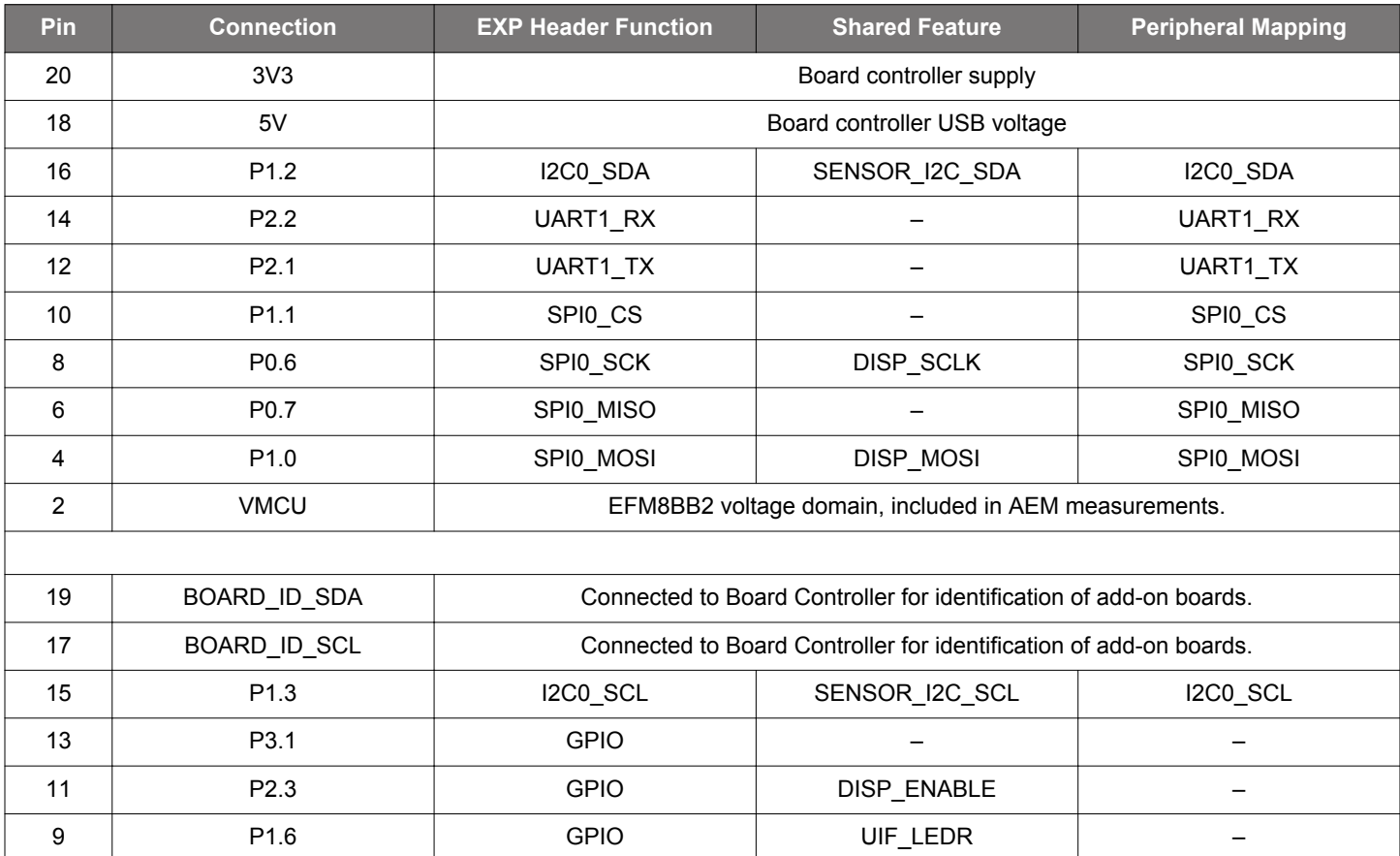

#### UG237: EFM8BB2-SLSTK2021A User's Guide **Connectors**

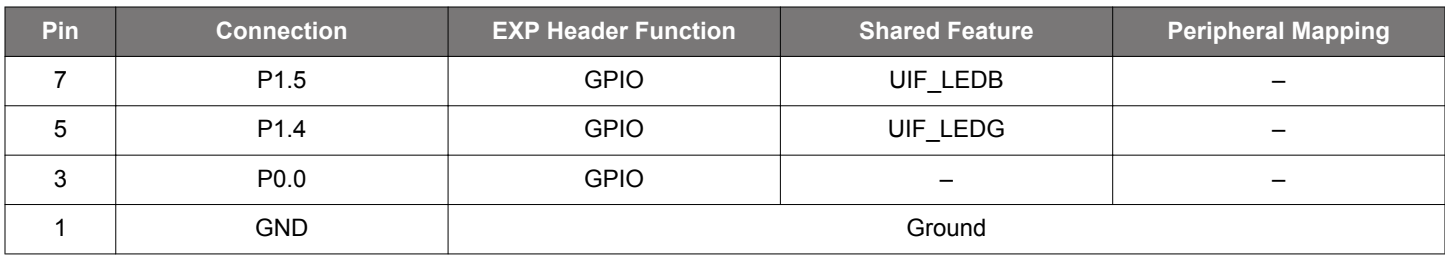

#### <span id="page-9-0"></span>**4.3 Debug Connector (DBG)**

The debug connector serves a dual purpose, based on the debug mode, which can be set up using Simplicity Studio. If the "Debug IN" mode is selected, the connector allows an external debugger to be used with the on-board EFM8BB2. If the "Debug OUT" mode is selected, the connector allows the kit to be used as a debugger towards an external target. If the "Debug MCU" mode (default) is selected, the connector is isolated from the debug interface of both the board controller and the on-board target device.

Because this connector is automatically switched to support the different operating modes, it is only available when the board controller is powered (J-Link USB cable connected). If debug access to the target device is required when the board controller is unpowered, this should be done by connecting directly to the appropriate pins on the breakout header.

The pinout of the connector follows that of the standard ARM Cortex Debug 19-pin connector. The pinout is described in detail below. Note that even though the connector supports JTAG in addition to Serial Wire Debug, it does not necessarily mean that the kit or the on-board target device supports this.

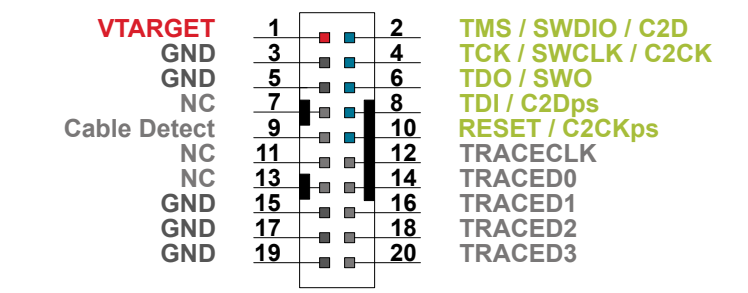

**Figure 4.3. Debug Connector**

Even though the pinout matches the pinout of an ARM Cortex Debug connector, these are not fully compatible as pin 7 is physically removed from the Cortex Debug connector. Some cables have a small plug that prevents them from being used when this pin is present. If this is the case, remove the plug, or use a standard 2x10 1.27 mm straight cable instead.

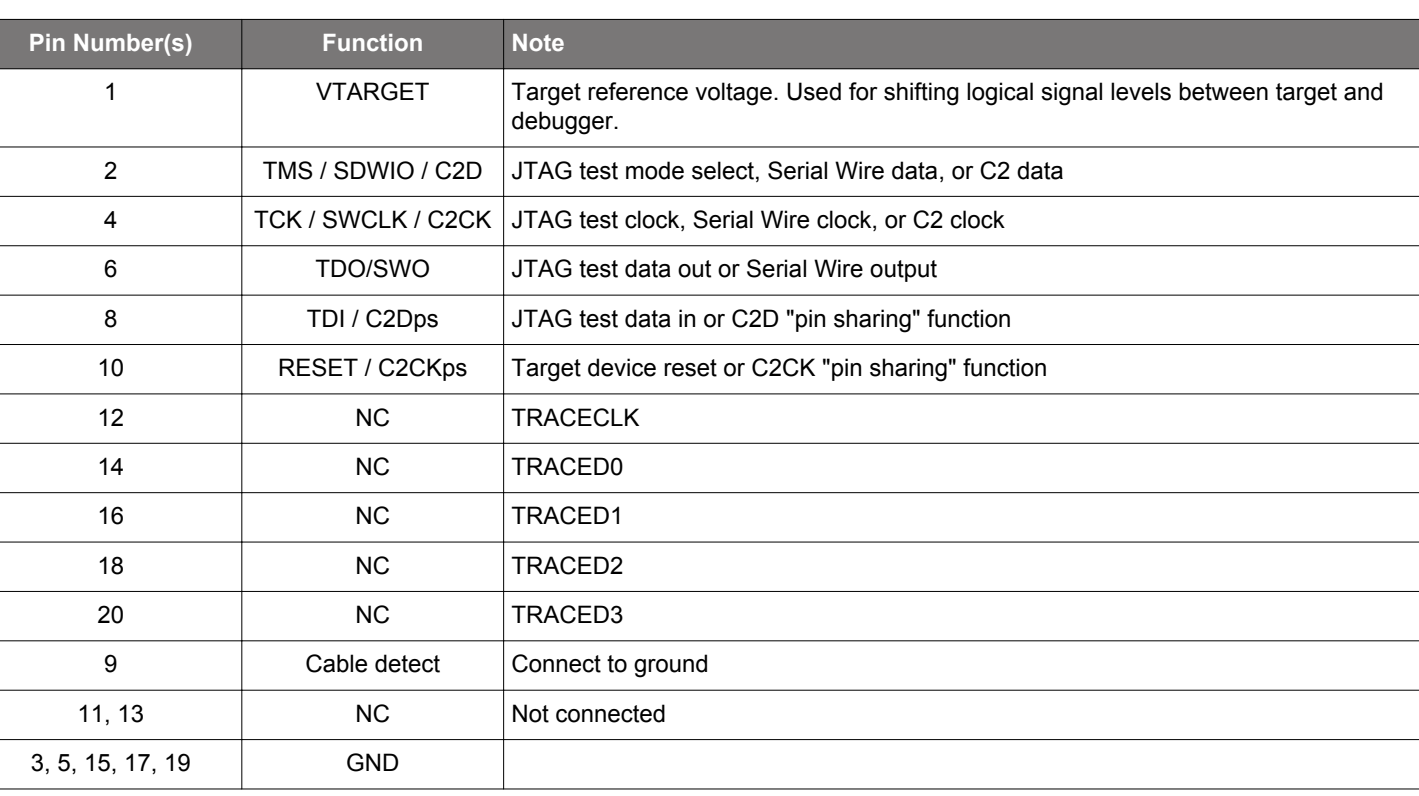

#### **Table 4.4. Debug Connector Pin Descriptions**

#### <span id="page-10-0"></span>**4.4 Simplicity Connector**

The Simplicity Connector featured on the EFM8BB2 Busy Bee Starter Kit enables advanced debugging features such as the AEM and Virtual COM port to be used towards an external target. The pinout is illustrated in the figure below.

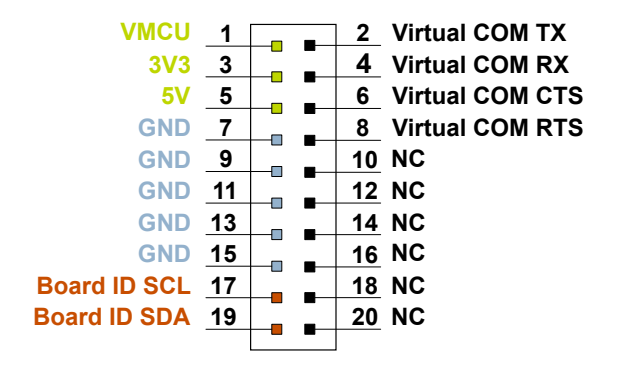

#### **Figure 4.4. Simplicity Connector**

The signal names in the figure and the pin description table are referenced from the board controller. This means that VCOM\_TX should be connected to the RX pin on the external target, VCOM\_RX to the target's TX pin, VCOM\_CTS to the target's RTS pin, and VCOM\_RTS to the target's CTS pin.

**Note:** Current drawn from the VMCU voltage pin is included in the AEM measurements, while the 3V3 and 5V voltage pins are not. To monitor the current consumption of an external target with the AEM, put the on-board MCU in its lowest energy mode to minimize its impact on the measurements.

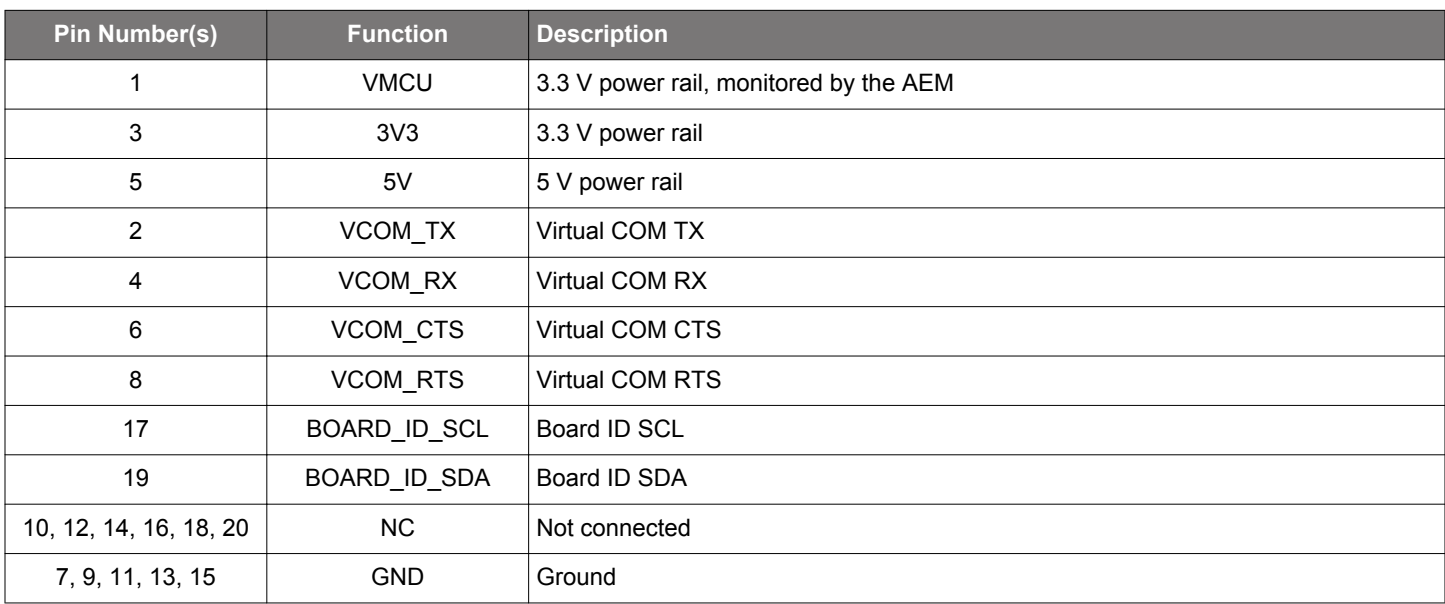

#### **Table 4.5. Simplicity Connector Pin Descriptions**

## <span id="page-11-0"></span>**5. Power Supply and Reset**

#### **5.1 MCU Power Selection**

The EFM8BB2 on the EFM8BB2 Busy Bee Starter Kit can be powered by one of the following sources:

- Debug USB cable
- EFM8BB2 USB regulator
- 3 V coin cell battery

The power source for the MCU is selected with the slide switch in the lower left corner of the starter kit. Figure 5.1 Power Switch on page 12 shows how the different power sources can be selected with the slide switch.

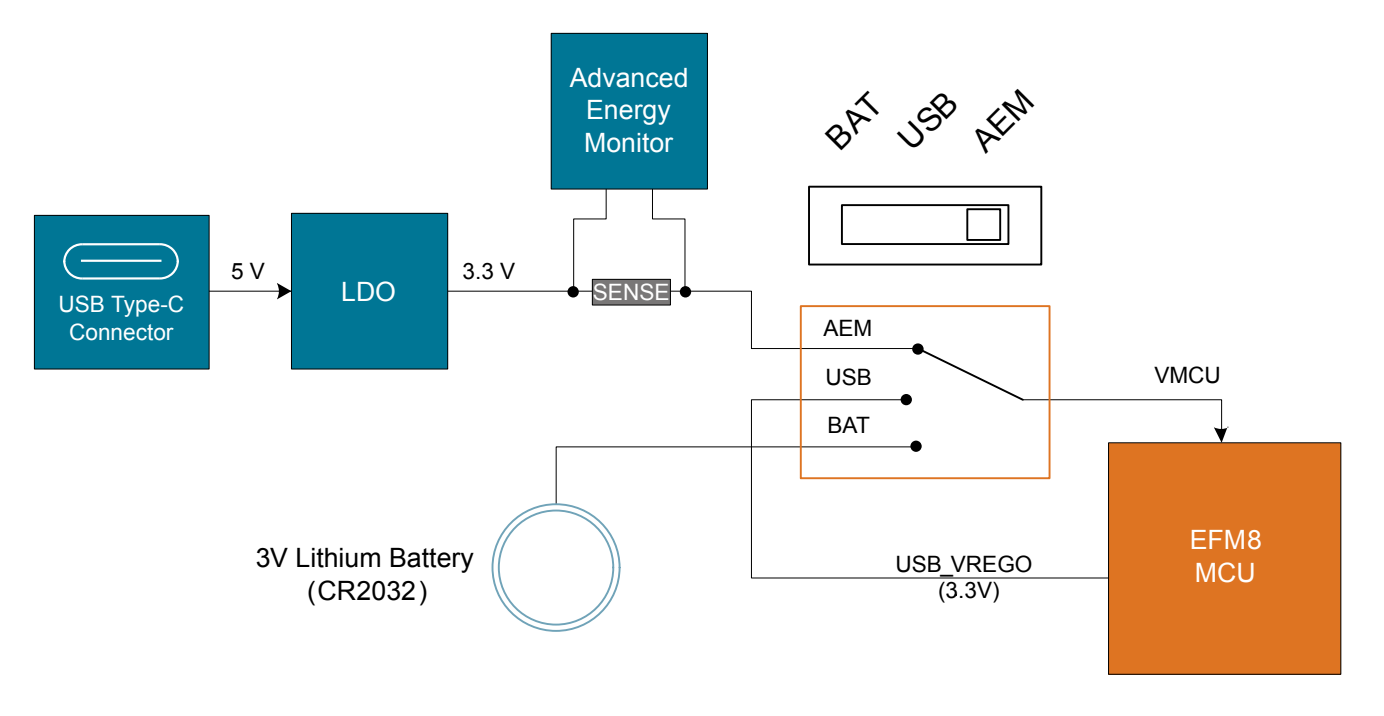

**Figure 5.1. Power Switch**

With the switch in the AEM position, a low-noise 3.3 V LDO on the starter kit is used to power the EFM8BB2. This LDO is again powered from the debug USB cable. The Advanced Energy Monitor is now connected in series, allowing accurate, high-speed current measurements and energy debugging/profiling.

With the switch in the **USB** position, the integrated linear regulator in the EFM8BB2 Busy Bee MCU is used to power the rest of the chip as well as the USB PHY with the cable connected to the target USB connector. This allows a USB device application where the MCU acts as a bus-powered device. With the switch in this position, the secondary AEM channel is automatically selected to allow accurate measurements of the current consumption of the whole application running on USB power.

Finally, with the switch in the **BAT** position, a 20 mm coin cell battery in the CR2032 socket can be used to power the device. With the switch in this position, no current measurements are active. This is the recommended switch position when powering the MCU with an external power source.

**Note:** The Advanced Energy Monitor is automatically recalibrated when switching from **AEM** to **USB** or back, which causes the target EFM8BB2 to lose power for a few seconds.

#### <span id="page-12-0"></span>**5.2 Board Controller Power**

The board controller is responsible for important features, such as the debugger and the AEM, and is powered exclusively through the USB port in the top left corner of the board. This part of the kit resides on a separate power domain, so a different power source can be selected for the target device while retaining debugging functionality. This power domain is also isolated to prevent current leakage from the target power domain when power to the Board Controller is removed.

The board controller power domain is not influenced by the position of the power switch.

The kit has been carefully designed to keep the board controller and the target power domains isolated from each other as one of them powers down. This ensures that the target EFM8BB2 device will continue to operate in the **USB** and **BAT** modes.

#### **5.3 EFM8BB2 Reset**

The EFM8BB2 MCU can be reset by a few different sources:

- A user pressing the RESET button
- The on-board debugger pulling the #RESET pin low
- An external debugger pulling the #RESET pin low

In addition to the reset sources mentioned above, a reset to the EFM8BB2 will also be issued during board controller boot-up. This means that removing power to the board controller (unplugging the J-Link USB cable) will not generate a reset but plugging the cable back in will as the board controller boots up.

## <span id="page-13-0"></span>**6. Peripherals**

The starter kit has a set of peripherals that showcase some of the EFM8BB2 features.

Note that most EFM8BB2 I/Os routed to peripherals are also routed to the breakout pads or the EXP header, which must be taken into consideration when using these I/Os.

#### **6.1 Push Buttons and RGB LED**

The kit has two user push buttons marked BTN0 and BTN1. They are connected directly to the EFM8BB2 and are debounced by RC filters with a time constant of 1 ms. The buttons are connected to pins P0.2 and P0.3.

The kit also features an RGB LED marked LED0, which is controlled by GPIO pins on the EFM8BB2. The RGB LED is connected to pins P1.4, P1.5, and P1.6 in an active-low configuration.

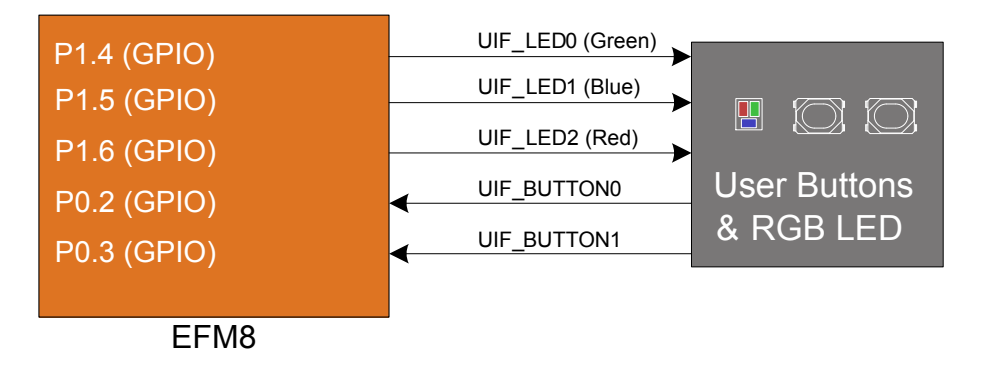

**Figure 6.1. Buttons and RGB LED**

#### <span id="page-14-0"></span>**6.2 Joystick**

The kit has an analog joystick with 8 measureable positions. This joystick is connected to the EFM8 on the P1.7 pin and uses different resistor values to create voltages measurable by the ADC0.

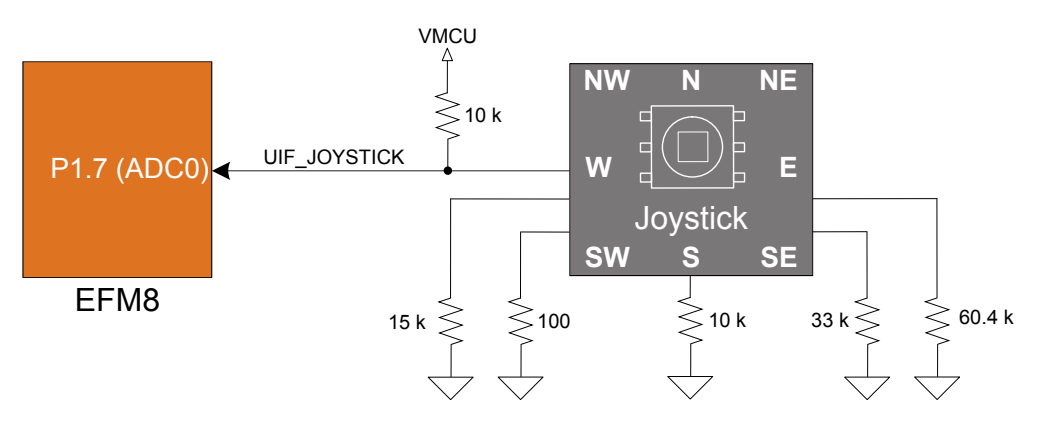

**Figure 6.2. Joystick**

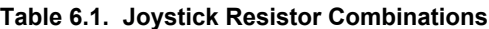

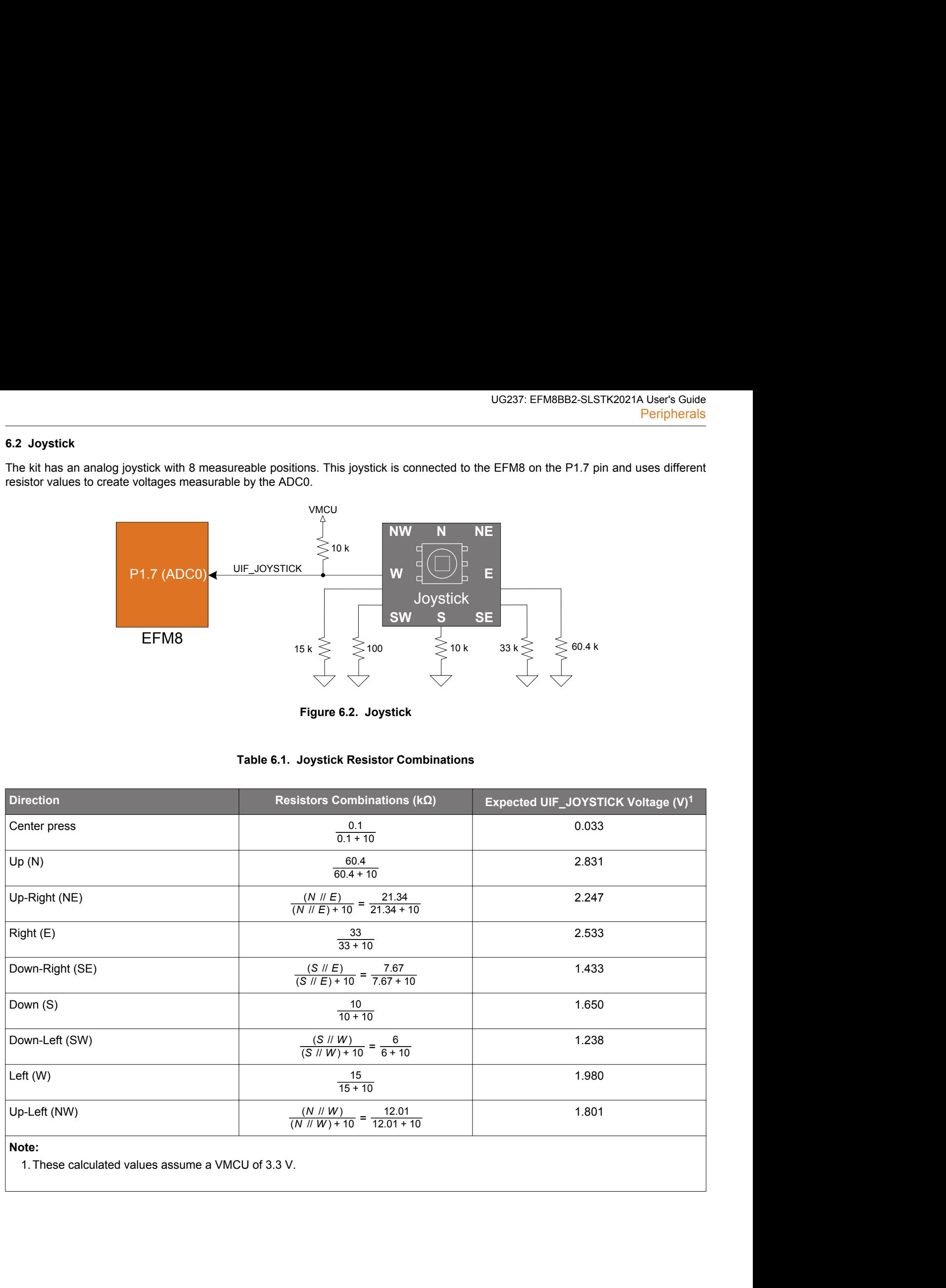

1. These calculated values assume a VMCU of 3.3 V.

#### <span id="page-15-0"></span>**6.3 Memory LCD-TFT Display**

A 1.28-inch SHARP Memory LCD-TFT is available on the kit to enable interactive applications to be developed. The display has a high resolution of 128 x 128 pixels and consumes very little power. It is a reflective monochrome display, so each pixel can only be light or dark, and no backlight is needed in normal daylight conditions. Data sent to the display is stored in the pixels on the glass, which means no continuous refreshing is required to maintain a static image.

The display interface consists of a SPI-compatible serial interface and some extra control signals. Pixels are not individually addressable, instead data is sent to the display one line (128 bits) at a time.

The Memory LCD-TFT display is shared with the kit's board controller, allowing the board controller application to display useful information when the user application is not using the display. The user application always controls ownership of the display with the DISP\_ENABLE signal:

- DISP\_ENABLE = LOW: The board controller has control of the display
- DISP ENABLE = HIGH: The user application (EFM8BB2) has control of the display

Power to the display is sourced from the target application power domain when the EFM8BB2 controls the display and from the board controller's power domain when the DISP\_ENABLE line is low. Data is clocked in on DISP\_SI when DISP\_CS is high, and the clock is sent on DISP\_SCLK. The maximum supported clock speed is 1.1 MHz.

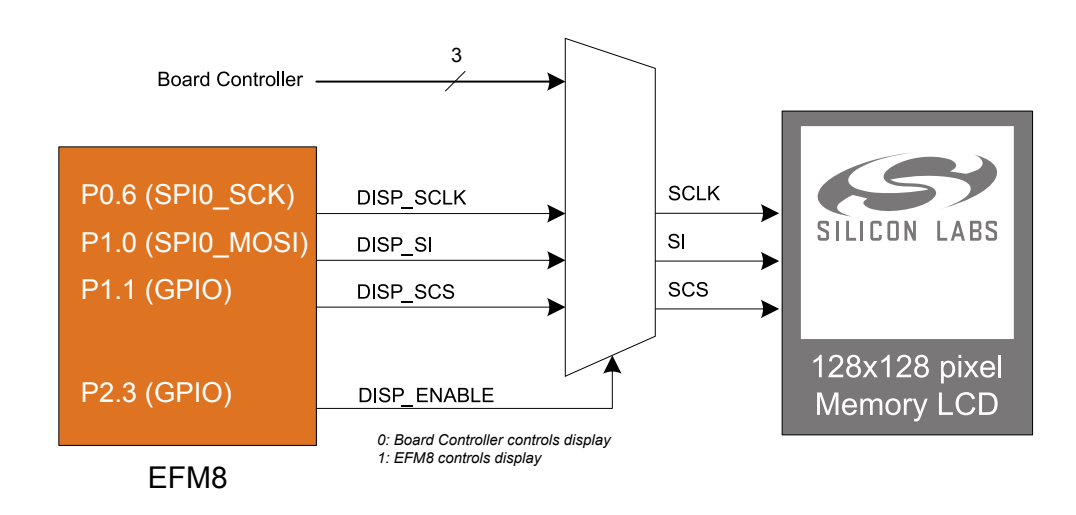

**Figure 6.3. 128x128 Pixel Memory LCD**

#### <span id="page-16-0"></span>**6.4 Virtual COM Port**

An asynchronous serial connection to the board controller is provided for application data transfer between a host PC and the target EFM8BB2, which eliminates the need for an external serial port adapter.

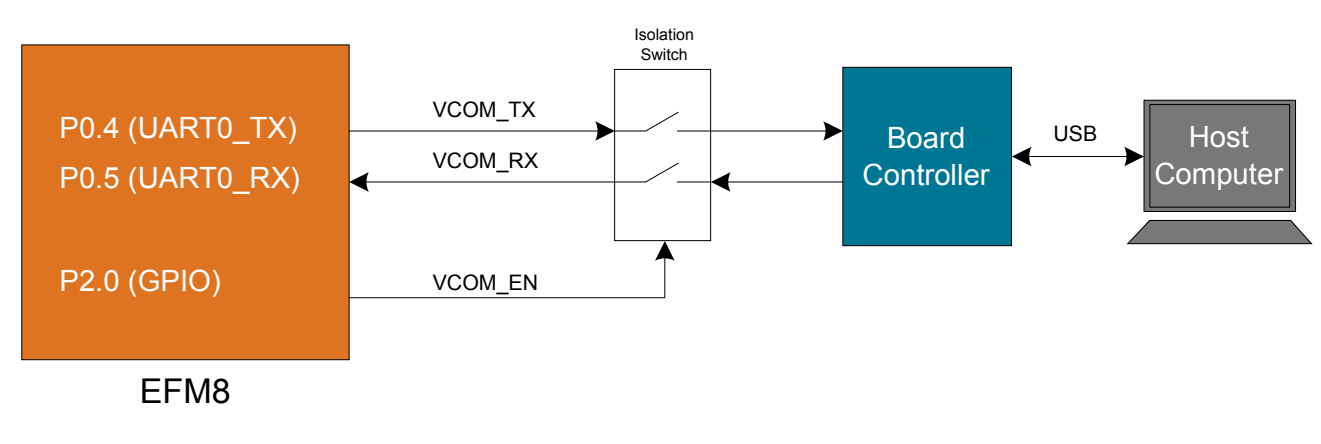

#### **Figure 6.4. Virtual COM Port Interface**

The Virtual COM port consists of a physical UART between the target device and the board controller, and a logical function in the board controller that makes the serial port available to the host PC over USB. The UART interface consists of two pins and an enable signal.

#### **Table 6.2. Virtual COM Port Interface Pins**

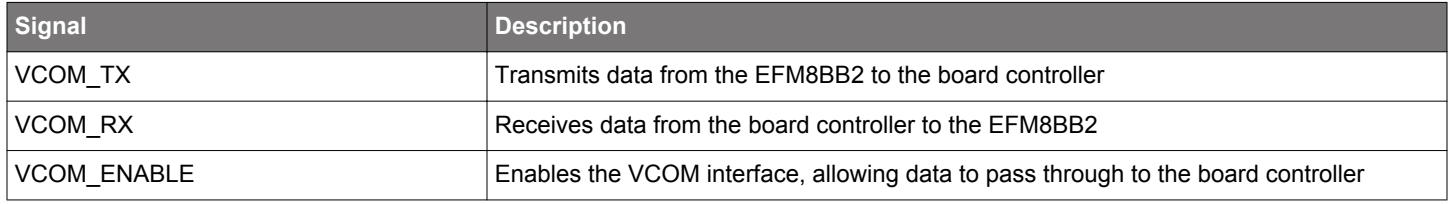

**Note:** The VCOM port is only available when the board controller is powered, which requires the J-Link USB cable to be inserted.

## <span id="page-17-0"></span>**7. Advanced Energy Monitor**

#### **7.1 Usage**

The Advanced Energy Monitor (AEM) data is collected by the board controller and can be displayed by the Energy Profiler, available through Simplicity Studio. By using the Energy Profiler, current consumption and voltage can be measured and linked to the actual code running on the EFM8BB2 in realtime.

#### **7.2 Theory of Operation**

To accurately measure current ranging from 0.1 µA to 47 mA (114 dB dynamic range), a current sense amplifier is utilized together with a dual gain stage. The current sense amplifier measures the voltage drop over a small series resistor. The gain stage further amplifies this voltage with two different gain settings to obtain two current ranges. The transition between these two ranges occurs around 250 µA. Digital filtering and averaging is done within the board controller before the samples are exported to the Energy Profiler application.

During kit startup, an automatic calibration of the AEM is performed, which compensates for the offset error in the sense amplifiers.

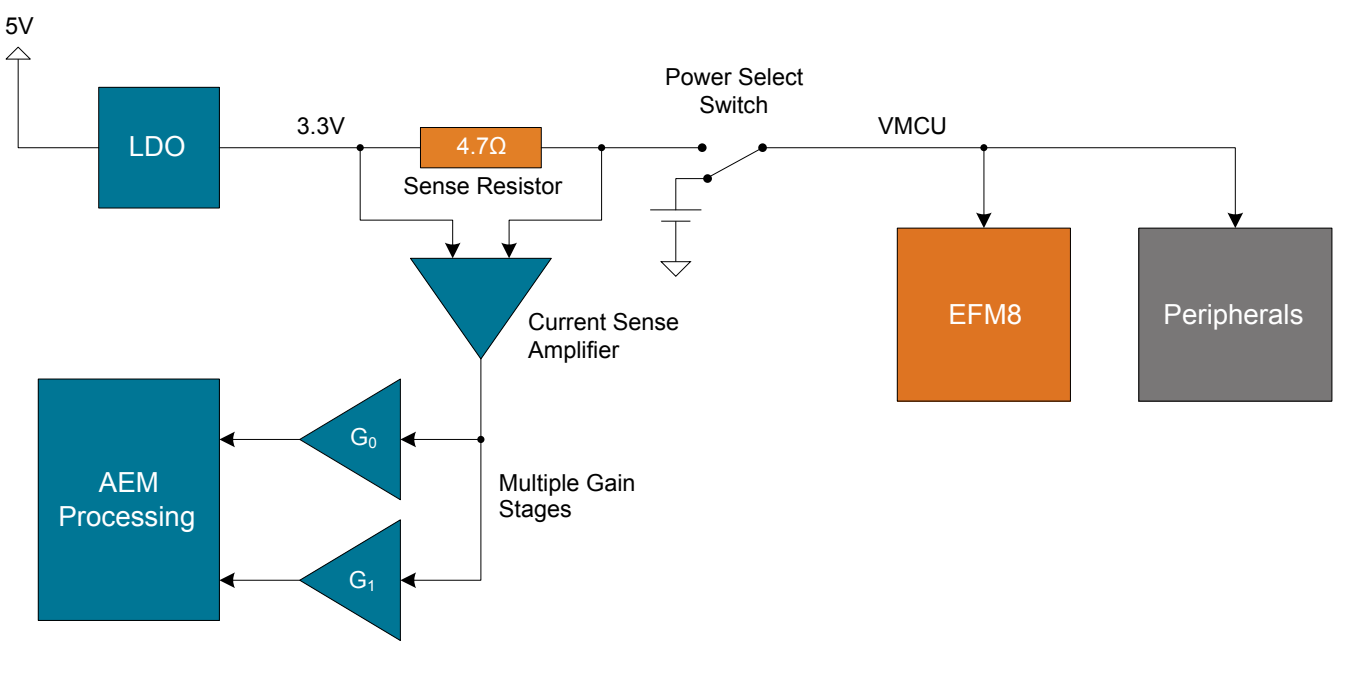

**Figure 7.1. Advanced Energy Monitor**

#### **7.3 Accuracy and Performance**

The AEM is capable of measuring currents in the range of 0.1  $\mu$ A to 47 mA. For currents above 250  $\mu$ A, the AEM is accurate within 0.1 mA. When measuring currents below 250 μA, the accuracy increases to 1 μA. Although the absolute accuracy is 1 μA in the sub 250 µA range, the AEM is able to detect changes in the current consumption as small as 100 nA. The AEM produces 6250 current samples per second.

## <span id="page-18-0"></span>**8. On-Board Debugger**

The SLSTK2021A contains an integrated debugger, which can be used to download code and debug the EFM8BB2. In addition to programming the EFM8BB2 on the kit, the debugger can also be used to program and debug external Silicon Labs EFM32, EFM8, EZR32, and EFR32 devices.

The debugger supports three different debug interfaces used with Silicon Labs devices:

- Serial Wire Debug, which is used with all EFM32, EFR32, and EZR32 devices
- JTAG, which can be used with EFR32 and some EFM32 devices
- C2 Debug, which is used with EFM8 devices

To ensure accurate debugging, use the appropriate debug interface for your device. The debug connector on the board supports all three of these modes.

#### <span id="page-19-0"></span>**8.1 Debug Modes**

To program external devices, use the debug connector to connect to a target board and set the debug mode to [**Out**]. The same connector can also be used to connect an external debugger to the EFM8BB2 MCU on the kit by setting debug mode to [**In**].

Selecting the active debug mode is done in Simplicity Studio.

**Debug MCU:** In this mode, the on-board debugger is connected to the EFM8BB2 on the kit.

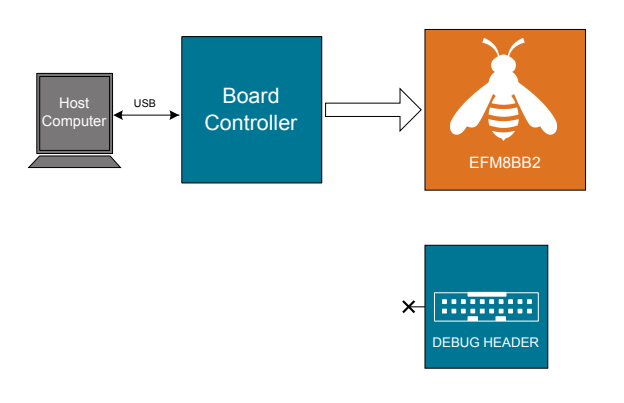

**Figure 8.1. Debug MCU**

**Debug OUT:** In this mode, the on-board debugger can be used to debug a supported Silicon Labs device mounted on a custom board.

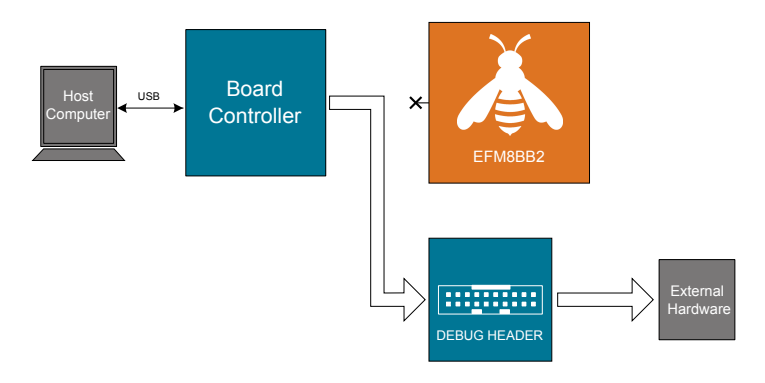

**Figure 8.2. Debug OUT**

**Debug IN:** In this mode, the on-board debugger is disconnected and an external debugger can be connected to debug the EFM8BB2 on the kit.

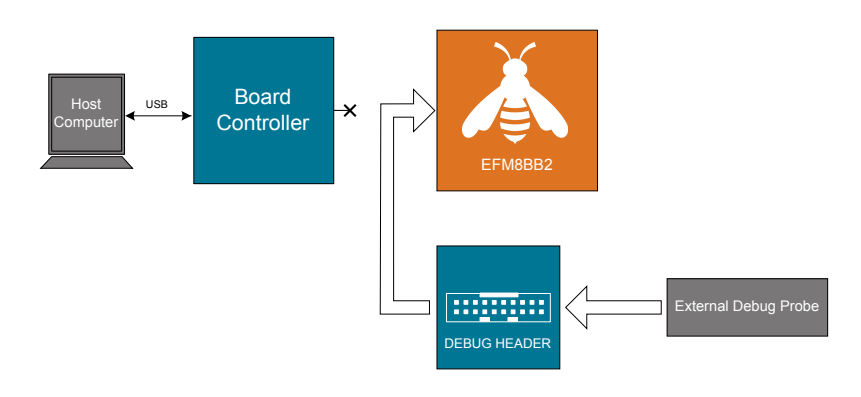

**Figure 8.3. Debug IN**

**Note:** For "Debug IN" to work, the kit board controller must be powered through the Debug USB connector.

#### <span id="page-20-0"></span>**8.2 Debugging During Battery Operation**

When the EFM8BB2 is battery-powered and the J-Link USB is still connected, the on-board debug functionality is available. If the USB power is disconnected, the Debug IN mode will stop working.

If debug access is required when the target is running off another energy source, such as a battery, and the board controller is powered down, make direct connections to the GPIOs used for debugging, which are exposed on the breakout pads.

## <span id="page-21-0"></span>**9. Kit Configuration and Upgrades**

The kit configuration dialog in Simplicity Studio allows you to change the J-Link adapter debug mode, upgrade its firmware, and change other configuration settings. To download Simplicity Studio, go to [silabs.com/simplicity](http://www.silabs.com/simplicity).

In the main window of the Simplicity Studio's Launcher perspective, the debug mode and firmware version of the selected J-Link adapter are shown. Click the [**Change**] link next to any of these settings to open the kit configuration dialog.

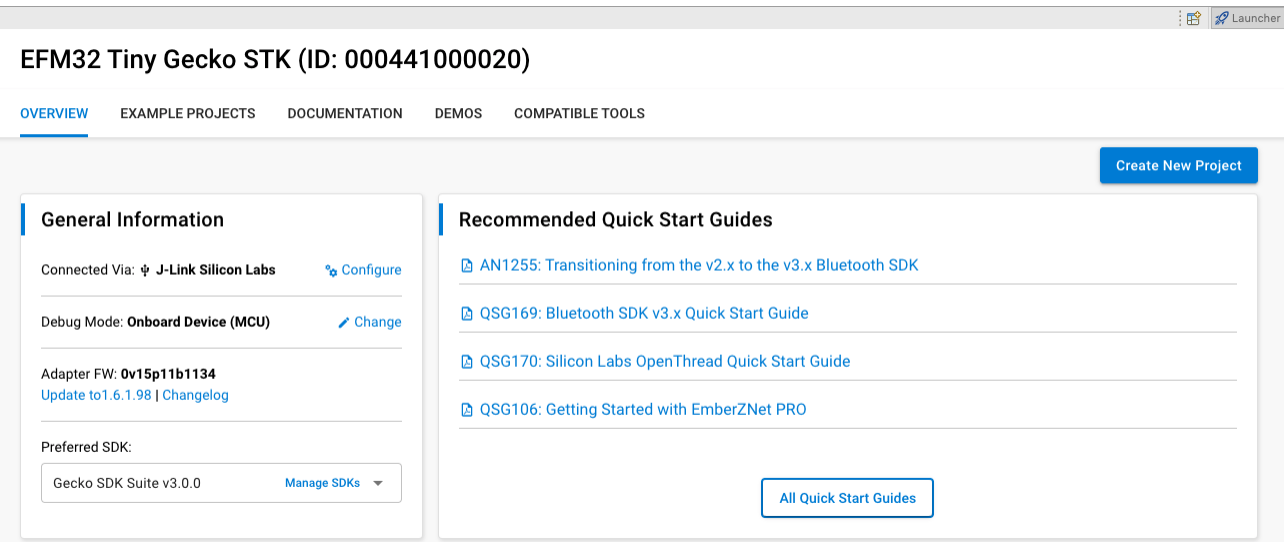

**Figure 9.1. Simplicity Studio Kit Information**

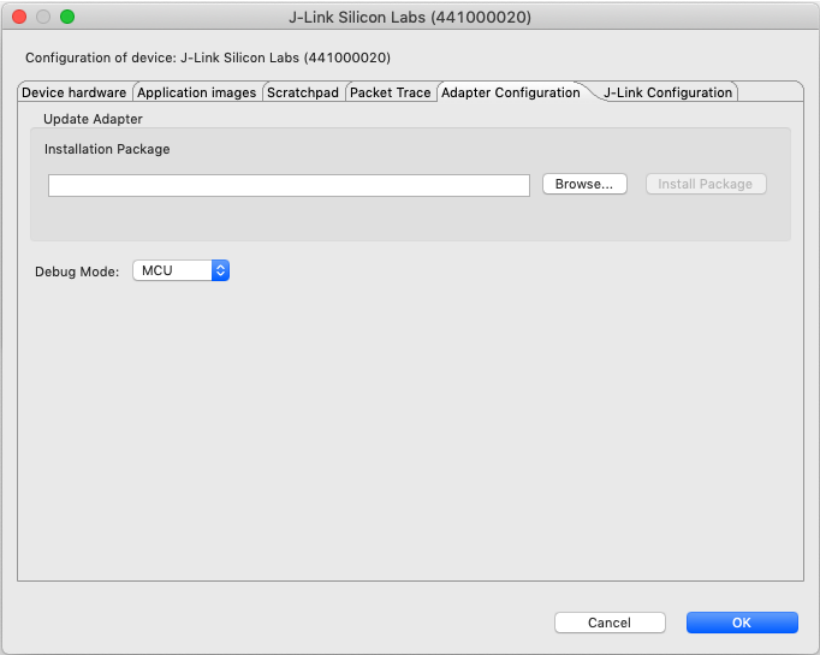

**Figure 9.2. Kit Configuration Dialog**

#### **9.1 Firmware Upgrades**

You can upgrade the kit firmware through Simplicity Studio. Simplicity Studio will automatically check for new updates on startup.

You can also use the kit configuration dialog for manual upgrades. Click the [**Browse**] button in the [**Update Adapter**] section to select the correct file ending in .emz. Then, click the [**Install Package**] button.

## <span id="page-22-0"></span>**10. Schematics, Assembly Drawings, and BOM**

Schematics, assembly drawings, and bill of materials (BOM) are available through Simplicity Studio when the kit documentation package has been installed. They are also available from the kit page on the Silicon Labs website: [silabs.com](http://www.silabs.com/).

## <span id="page-23-0"></span>**11. Kit Revision History and Errata**

#### **11.1 Revision History**

The kit revision can be found printed on the box label of the kit, as outlined in the figure below.

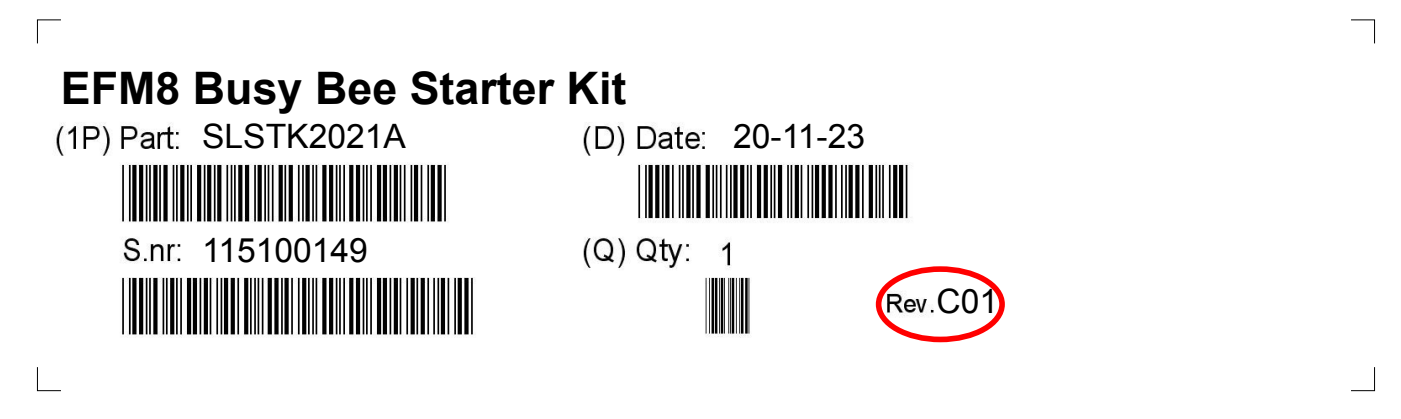

**Figure 11.1. Revision Information**

#### **Table 11.1. Kit Revision History**

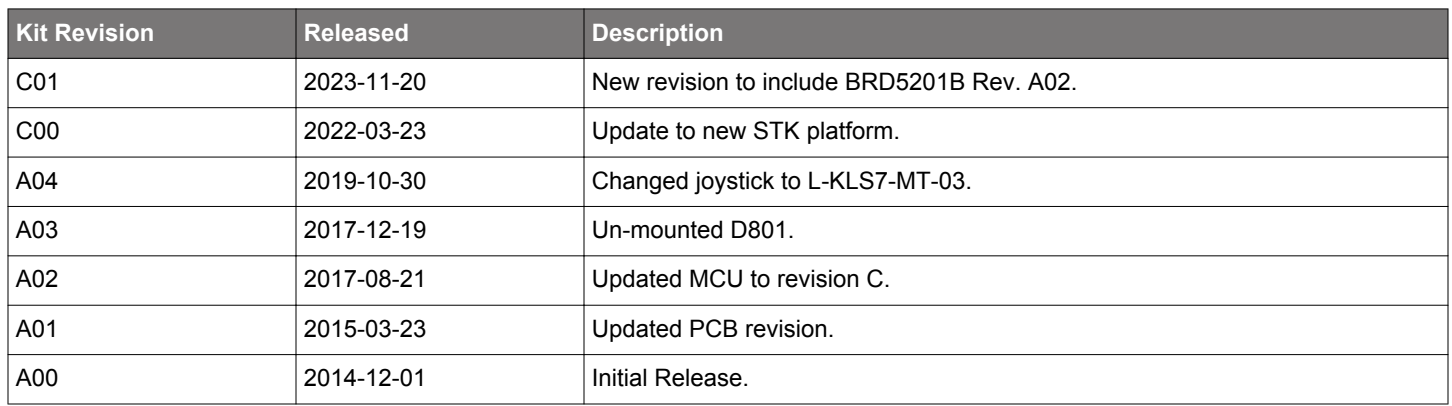

### **11.2 Errata**

There are no known errata at present.

## <span id="page-24-0"></span>**12. Document Revision History**

#### **Revision 0.6**

April, 2024

Updated user guide to reflect new board revision (BRD5201B\_A02).

#### **Revision 0.5**

July, 2022

Updated for Variant B, Rev A01.

USB changed from Mini-B to Type-C, wherever applicable.

Direct debug connector updated as per current design.

Reference Board Connector is renamed as Simplicity Connector.

#### **Revision 0.4**

January, 2018

Updated Expansion Header with the correct pin label for EXP13.

#### **Revision 0.3**

June, 2016

Updated screenshots and instructions for Simplicity Studio v4.

Added Board Revision History.

Added the UG237 document reference.

Added a note to Debug Connector that VTARGET is required.

Added the reference for the direct debug connector to Direct Debug Connector.

Added a note about high loading on the DISP CLK signal.

#### **Revision 0.2**

February, 2015 Updated screenshots and instructions for Simplicity Studio v3. Updated formatting.

#### **Revision 0.1**

February, 2014 Initial revision.

## **Simplicity Studio**

One-click access to MCU and wireless tools, documentation, software, source code libraries & more. Available for Windows, Mac and Linux!

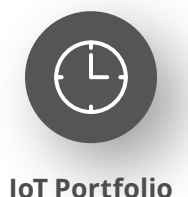

www.silabs.com/IoT

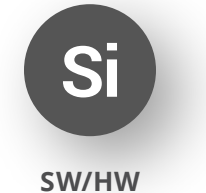

www.silabs.com/simplicity

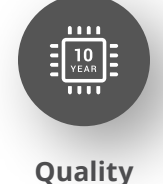

www.silabs.com/quality

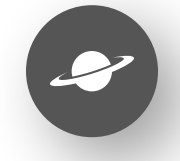

**Support & Community** www.silabs.com/community

#### **Disclaimer**

Silicon Labs intends to provide customers with the latest, accurate, and in-depth documentation of all peripherals and modules available for system and software implementers using or intending to use the Silicon Labs products. Characterization data, available modules and peripherals, memory sizes and memory addresses refer to each specific device, and "Typical" parameters provided can and do vary in different applications. Application examples described herein are for illustrative purposes only. Silicon Labs reserves the right to make changes without further notice to the product information, specifications, and descriptions herein, and does not give warranties as to the accuracy or completeness of the included information. Without prior notification, Silicon Labs may update product firmware during the manufacturing process for security or reliability reasons. Such changes will not alter the specifications or the performance of the product. Silicon Labs shall have no liability for the consequences of use of the information supplied in this document. This document does not imply or expressly grant any license to design or fabricate any integrated circuits. The products are not designed or authorized to be used within any FDA Class III devices, applications for which FDA premarket approval is required or Life Support Systems without the specific written consent of Silicon Labs. A "Life Support System" is any product or system intended to support or sustain life and/or health, which, if it fails, can be reasonably expected to result in significant personal injury or death. Silicon Labs products are not designed or authorized for military applications. Silicon Labs products shall under no circumstances be used in weapons of mass destruction including (but not limited to) nuclear, biological or chemical weapons, or missiles capable of delivering such weapons. Silicon Labs disclaims all express and implied warranties and shall not be responsible or liable for any injuries or damages related to use of a Silicon Labs product in such unauthorized applications. **Note: This content may contain offensive terminology that is now obsolete. Silicon Labs is replacing these terms with inclusive language wherever possible. For more information, visit www.silabs.com/about-us/inclusive-lexicon-project**

#### **Trademark Information**

Silicon Laboratories Inc.®, Silicon Laboratories®, Silicon Labs®, SiLabs® and the Silicon Labs logo®, Bluegiga®, Bluegiga Logo®, EFM®, EFM32®, EFR, Ember®, Energy Micro, Energy Micro logo and combinations thereof, "the world's most energy friendly microcontrollers", Redpine Signals®, WiSeConnect, n-Link, ThreadArch®, EZLink®, EZRadio®, EZRadioPRO®, Gecko®, Gecko OS, Gecko OS Studio, Precision32®, Simplicity Studio®, Telegesis, the Telegesis Logo®, USBXpress®, Zentri, the Zentri logo and Zentri DMS, Z-Wave®, and others are trademarks or registered trademarks of Silicon Labs. ARM, CORTEX, Cortex-M3 and THUMB are trademarks or registered trademarks of ARM Holdings. Keil is a registered trademark of ARM Limited. Wi-Fi is a registered trademark of the Wi-Fi Alliance. All other products or brand names mentioned herein are trademarks of their respective holders.

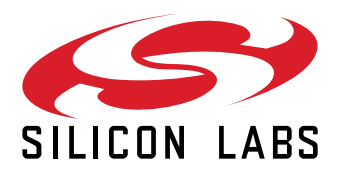

**Silicon Laboratories Inc. 400 West Cesar Chavez Austin, TX 78701 USA**

## **www.silabs.com**